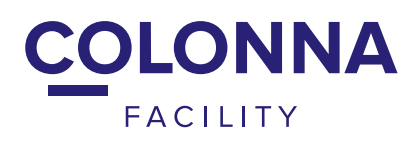

# VOTRE CENTRE DE SERVICES SANTÉ ET PRÉVOYANCE

LA BIENVENUE AUX PROS

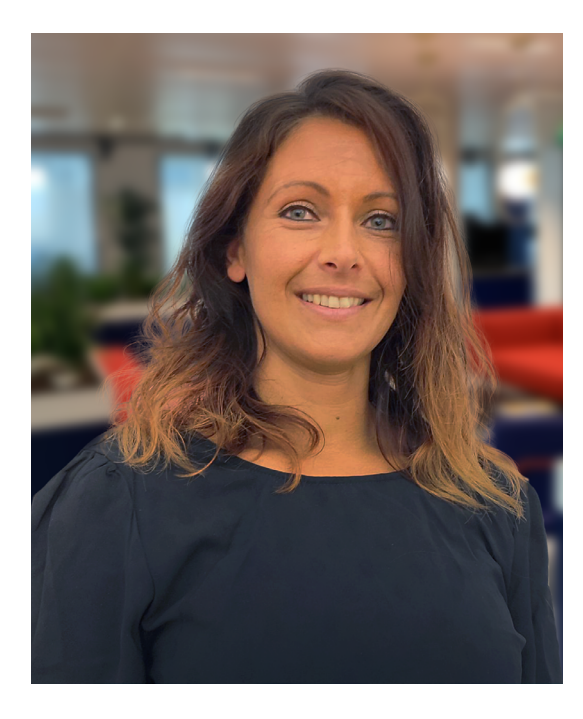

**et son équipe sont ravies de vous guider dans vos démarches. Cynthia CHEVY**

## **NOUS SOMMES VOTRE CONTACT PRIVILÉGIÉ POUR VOUS ACCOMPAGNER ET CE DÈS MAINTENANT !**

**Pour vous accompagner au mieux et vous proposer des solutions adaptées, rendez-vous sur [colonnafacility.fr/calendrier.](http://colonnafacility.fr/calendrier)**

> **L'équipe du service Relation Entreprises [entreprises@cofacility.fr](mailto:entreprises%40cofacility.fr?subject=) / 01.42.12.26.45 [colonnafacility.fr](http://colonnafacility.fr)**

## LA DÉCLARATION SOCIALE NOMINATIVE, LA DSN COMMENT PRÉPARER ET RÉUSSIR LE DÉMARRAGE DE LA DSN ?

## ÉTAPE 1 : RÉCUPÉREZ LA FICHE DE PARAMÉTRAGE

Vous pouvez obtenir votre fiche de paramétrage Colonna par :

- un export au format XML ou PDF disponible sur le site **[net-entreprises](https://net-entreprises.fr/)**
- mail, si demande faite au préalable au service DSN-SD à l'adresse mail **[dsn@cofacility.fr](mailto:dsn@cofacility.fr )**

#### VOTRE DSN EST DÉPOSÉE PAR UN TIERS DÉCLARANT

Si votre DSN est déposée par un tiers déclarant (comptable, prestataire informatique), il convient de vous assurer qu'il est bien enregistré sur Net-Entreprises en tant que mail déclarant pour la bonne réception de nos fiches de paramétrage et de nos comptes-rendus de qualification.

#### **[Téléchargez les fiches de paramétrage](https://net-entreprises.custhelp.com/app/answers/detail_dsn/a_id/727/kw/telechargez)**

NB : Que votre paie soit administrée en interne ou confiée à un tiers-déclarant, le paramétrage de votre logiciel paie doit correspondre stricto sensu à la fiche de paramétrage Colonna en vigueur sur net-entreprises.

#### ÉTAPE 2 : PARAMÉTREZ LE LOGICIEL DE PAIE

Les séquences, citées ci-dessous, renseignées dans la fiche sont à suivre scrupuleusement lors du rattachement des salariés dans le logiciel paie.

- code organisme
- code délégataire
- code référence contrat
- code population
- code option

Toute incohérence entre les données envoyées en DSN et les fiches de paramétrage est signalée par mail au déclarant.

Il convient de noter que certaines anomalies peuvent entraver le bon déroulement des traitements périodiques DSN.

#### **[Mon tuto fiche de paramétrage](https://colonnafacility.fr/wp-content/uploads/2021/12/202111_tuto_fiche_parame%CC%81trage_v2.png)**

#### ASSURER LE BON SUIVI DE VOTRE PARAMÉTRAGE DSN

Depuis votre tableau de bord DSN sur la page « Fiches de paramétrage des organismes complémentaires », assurez-vous d'avoir coché la case « Abonnement aux courriels de notification FPOC », afin de recevoir une notification par mail dès le dépôt d'une nouvelle fiche de paramétrage ».

## ÉTAPE 3 : DÉPOSEZ ET CONTRÔLEZ VOS DSN AVANT LA DATE LIMITE

Un outil gratuit permet d'effectuer un contrôle de 1er niveau à chaque dépôt DSN.

#### **[DSN-FPOC](http://www.dsn-fpoc.fr/)**

## ÉTAPE 4 : ACTIVEZ LES FONCTIONNALITÉS DSN DE BASE

Vous avez reçu un mail de bonne conformité de vos flux, les fonctionnalités de base DSN peuvent être activées : règlement des cotisations via la DSN, affiliations/radiations…

Contactez la DSN, rien de plus simple ! **[Par mail : dsn@cofacility.fr](mailto:dsn@cofacility.fr)**

## L'ESPACE ENTREPRISE MON ESPACE ENTREPRISE SUR COLONNAFACILITY.FR

### COMMENT PUIS-JE RÉCUPÉRER MES ACCÈS ?

Il suffit de contacter le service Relation Entreprises **([entreprises@cofacility.fr\)](mailto:entreprises@cofacility.fr)** afin de faire ma demande d'accès.

## QUELLES SONT LES FONCTIONNALITÉS ?

#### MES SALARIÉS

Je déclare un salarié : nouvel entrant, en fin de dispense. Je modifie la nature d'un contrat de travail (CDD, CDI, saisonnier). Je radie un salarié sorti des effectifs. J'effectue un export excel de la liste de mes salariés couverts en santé.

#### LES ARRÊTS DE TRAVAIL DE MES SALARIÉS

Je visualise les salariés concernés par des règlements d'indemnités journalières. Je déclare un arrêt de travail. Je modifie l'IBAN de prestations. J'identifie le statut du dossier instruit (en cours, clôturé). Je consulte le détail du calcul et du règlement.

#### **[entreprises@cofacility.fr](mailto:entreprises@cofacility.fr)**

#### MES COTISATIONS

Je retrouve mon bordereau alimenté via la DSN (si paramétrage effectif). Je peux effectuer le règlement en ligne (prélèvement) ou demander la mise en place du prélèvement automatique.

Je consulte le détail des cotisations.

#### ET PLUS ENCORE...

J'accède à une foire aux questions & réponses selon le domaine souhaité. Découvrez toutes nos fonctionnalités sur l'espace entreprise.

#### **[La playlist entreprise](https://www.youtube.com/playlist?list=PLTvR4QoM9MvcrkUzIISUJRMNf9YEd67jd)**

## LES MOUVEMENTS DU PERSONNEL

COMMENT METTRE À JOUR LES MOUVEMENTS DU PERSONNEL ?

### 3 CHOIX POSSIBLES :

### JE PRÉ-AFFILIE MES SALARIÉS SUR MON ESPACE ENTREPRISE

Je dois pré-affilier mes salariés afin que ces derniers puissent s'affilier et recevoir la carte Tiers Payant. Une fois mon espace entreprise activé, je visionne cette vidéo qui me présente les étapes de pré-affiliation sur l'espace entreprise colonnafacility.fr.

#### **[Je visionne sur YouTube «Colonna Facility»](https://www.youtube.com/watch?v=WO7WcRfT8vY) [La playlist entreprise](https://www.youtube.com/playlist?list=PLTvR4QoM9MvcrkUzIISUJRMNf9YEd67jd)**

## J'UTILISE LA DÉCLARATION SOCIALE NOMINATIVE (DSN)

La DSN me permet de transmettre toutes les données sociales en une seule fois ! Pour ouvrir les droits à certaines prestations du salarié, je dois émettre :

- Un signalement fin de contrat de travail pour tout départ d'un salarié de notre entreprise (démission…)
- Données variables (non obligatoire) permettant la transmission d'informations pouvant avoir un impact sur la couverture des droits des salariés ainsi que sur le calcul du prélèvement à la source (PAS)

#### **[En savoir plus](https://www.net-entreprises.fr/declaration/dsn-info/)  <https://www.net-entreprises.fr/declaration/dsn-info/>**

## JE N'AI PAS ACCÈS À INTERNET MON SALARIÉ N'A PAS D'ADRESSE MAIL

J'envoie le bulletin individuel d'affiliation (BIA) à mon salarié. Colonna Facility m'a envoyé le modèle de BIA et le livret de garanties. Il suffit d'envoyer les éléments directement à mes salariés soit :

- Par mail en format PDF
- Par papier

## COTISATIONS COLLECTIVES

COMMENT DÉCLARER ET RÉGLER MES COTISATIONS COLLECTIVES ?

## 3 CHOIX POSSIBLES :

#### FINI LA PAPERASSE ET LA PERTE DE TEMPS SUR MON ESPACE ENTREPRISE

Je peux déclarer et régler mes cotisations collectives obligatoires sur mon espace entreprise, directement !

Afin d'activer mon espace, il suffit de contacter mon **service Relation Entreprises** par mail à l'adresse suivante : **[entreprises@cofacility.fr](mailto:entreprises@cofacility.fr )** 

Retrouvez nous sur notre playlist **[youtube.com](https://www.youtube.com/playlist?list=PLTvR4QoM9MvcrkUzIISUJRMNf9YEd67jd)** «Colonna Facility» «Vous êtes une entreprise».

**[Notre vidéo sur la déclaration des cotisations collectives en ligne](https://www.youtube.com/watch?v=k2-Yw3e0FiY)**

## JE ME SIMPLIFIE LA VIE AVEC LA DÉCLARATION SOCIALE NOMINATIVE (DSN)

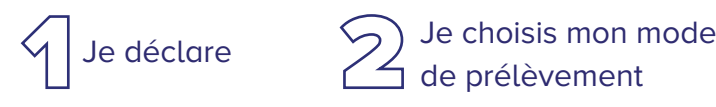

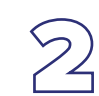

Il me suffit d'autoriser le prélèvement des cotisations en signant un mandat SEPA.

#### JE SOUHAITE MON BORDEREAU PAPIER

Je remplis mon bordereau papier et je l'envoie à **Colonna Facility – 41207 ROMORANTIN CEDEX** accompagné de mon chèque.

## PRÉVOYANCE

QUE FAUT-IL RETENIR DÈS L'ADHÉSION À LA PRÉVOYANCE ?

## COMMENT DÉCLARER UN SINISTRE EN TOUTE SIMPLICITÉ ?

Connectez-vous sur votre **espace entreprise** ! Une fois sur votre espace entreprise, vous cliquez sur « déclarer un sinistre », vous commencez à **déclarer l'arrêt de travail de votre salarié.** Vous renseignez les éléments obligatoires afin de valider la déclaration.

NB : si vous n'avez pas vos accès, il suffit de contacter le service relation entreprises par mail, à l'adresse suivante : **[entreprises@cofacility.fr](mailto:entreprises@cofacility.fr)**, il vous activera votre espace entreprise pour déclarer un arrêt de travail.

#### COMMENT INDEMNISER PLUS RAPIDEMENT ?

La solution PREST'IJ récupère en automatique les bordereaux d'indemnisation de la sécurité sociale, de facto, les indemnisations sont plus rapides ! Sur mon espace entreprise, le service paie et RH peut suivre en détail les indemnisations effectuées. Cela permet un suivi du traitement des dossiers efficace !

## UNE INVALIDITÉ, UN DÉCÈS = UN ACCOMPAGNEMENT À LA CLÉ

#### UNE INVALIDITÉ UN DÉCÈS

Dès que je notifie une pension d'invalidité de la sécurité sociale, Colonna Facility sollicite l'assuré pour récupérer les pièces justificatives du dossier initial.

Par la suite, l'assuré sera sollicité tous les trimestres pour la fourniture des éléments périodiques.

### DÉCOUVREZ TOUTES LES VIDÉOS QUI PRÉSENTENT LES FONCTIONNALITÉS ET LE SERVICE

Dès la déclaration d'un décès, Colonna Facility procède à la demande des justificatifs réglementaires dans les 48 heures. Des relances périodiques et des recherches approfondies sont effectuées afin de garantir un versement rapide du capital. De plus, Colonna Facility utilise les services de la société ATER, société leader sur le marché dans la recherche de bénéficiaires, afin de les identifier et de les localiser conformément à la loi ECKERT et aux exigences de l'ACPR.

Contactez votre service Relation Entreprises à l'adresse **[entreprises@cofacility.fr](mailto:entreprises@cofacility.fr)** afin de prendre rendez-vous directement avec eux. Le Service Relation Entreprises vous accompagnera dans vos démarches administratives afin de vous faciliter la vie ! **[Je visionne sur YouTube «Colonna Facility»](mailto:https://www.youtube.com/watch%3Fv%3DYhHeJKdsuZQ?subject=) [La playlist entreprise](mailto:https://www.youtube.com/playlist%3Flist%3DPLTvR4QoM9MvcrkUzIISUJRMNf9YEd67jd?subject=)**

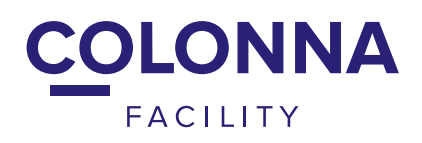

## VOTRE SERVICE RELATION ENTREPRISES

LA BIENVENUE AUX PROS

### VOUS AVEZ DES QUESTIONS ?

Le service Relation Entreprises vous apportera des réponses. Contactez-nous !

L'équipe du service Relation Entreprises **[entreprises@cofacility.fr](mailto:entreprises%40cofacility.fr?subject=) / 01.42.12.26.45 [colonnafacility.fr](http://colonnafacility.fr)**

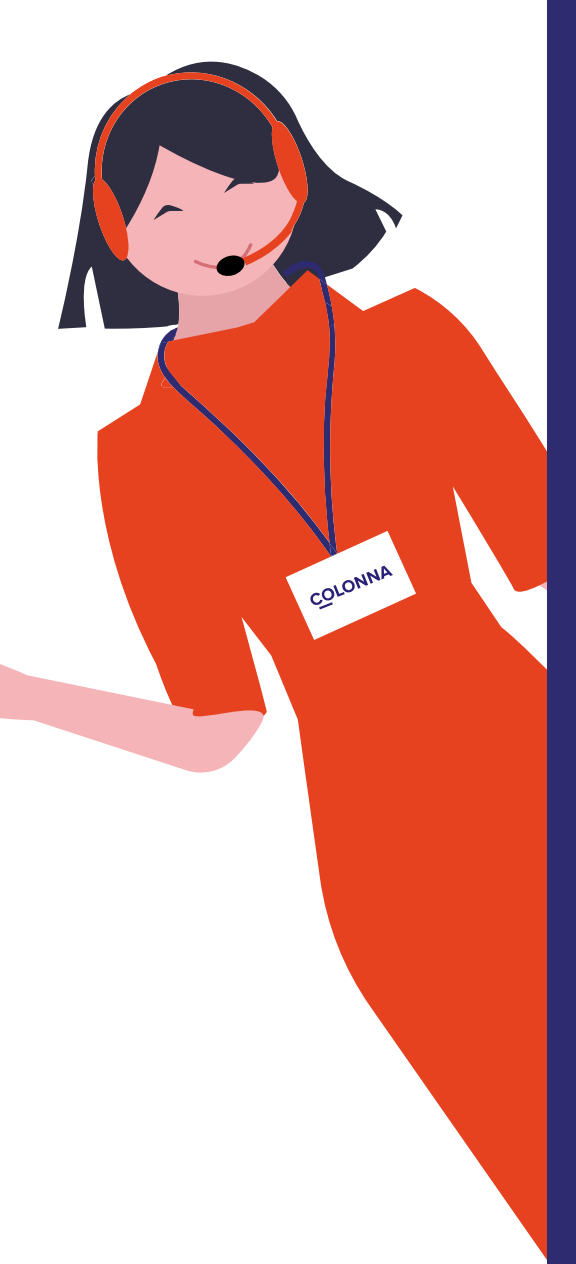